# **Configuration Cluster**

### **For cPanel & WHM version 60**

(Home >> Clusters >> Configuration Cluster)

## **Overview**

The Configuration Cluster interface allows you to link a master server to one or more additional servers in the configuration cluster. You can then choose to copy server configuration settings from specific WHM features to the configuration cluster's servers.

### **Integrated features**

You can use this feature in conjunction WHM's [Update Preferences](https://documentation.cpanel.net/display/60Docs/Update+Preferences) interface (Home >> Server Configuration >> Update Preferences).

# Configuration Cluster

**Important:** ⊕

- If you log in on a configuration cluster server that is not the master server, the interface will **not** indicate that the server is in the configuration cluster. You can **only** view this information on the master server.
- If you make changes to the configuration cluster's settings on a server that is **not** the master server, the settings from the master server may overwrite those changes.

Before you set up a configuration cluster in the Configuration Cluster interface, log in as a root-level user on the server that you wish to use as the master server. You must also log in as a root-level user on the master server in order to make any configuration changes that you want to copy to the configuration cluster's servers.

The Configuration Cluster interface displays a list of all of the servers that you linked to the server that you are logged in to:

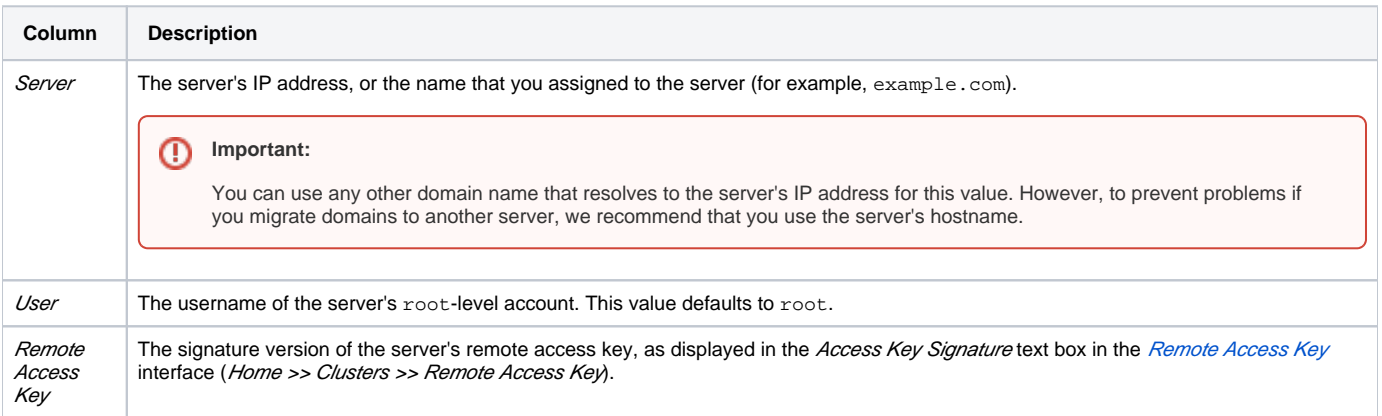

# Add a server

To add a server to the configuration cluster, perform the following steps:

- 1. Click Create at the top right or bottom right corner of the interface.
- 2. Enter the server name in the Server text box.

#### **Remember:** ☑

- We recommend that you use the server's hostname.
- You cannot modify the server name after you add a server to the configuration cluster.
- 3. Enter the server's root-level account username in the Usertext box.

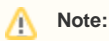

Λ

This value defaults to root.

4. Paste the remote access key for the server in the *Remote Access Key* text box.

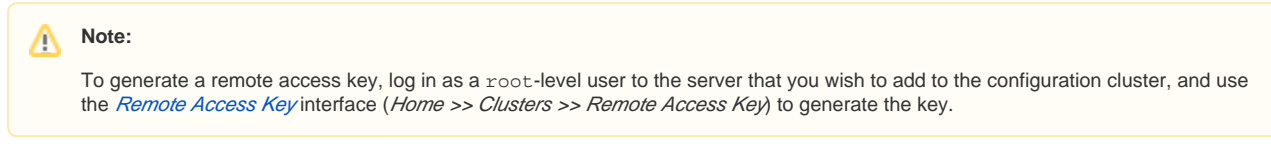

5. Click *Save*. The server will now appear in the table of configuration cluster servers.

### Edit a server's remote access key

To modify the remote access key for a server in the configuration cluster, perform the following steps:

- 1. Click the arrow icon ( ) that corresponds to the server for which you wish to modify the remote access key.
- 2. Make any desired changes in the Usertext box.
- 3. Make any desired changes in the *Remote Access Key* text box.

**Note:** Λ The Remote Access Key text box displays the current access key's signature. However, you **must** enter the **entire** remote access key in order to make changes.

4. Click Save.

Δ

### Delete a server

To remove a server from the list of the configuration cluster's servers, perform the following steps:

- 
- 1. Click the trash icon ( ) that corresponds to the server that you wish to delete.
- 2. A confirmation window will appear. Click Continue.

#### ⊘ **Remember:**

When you delete a server from the list of configuration cluster servers, the settings that you already applied to that server will remain in place. The master server will **not** relay any new changes, and will **not** overwrite changes that you make on the previously linked server.

### Additional documentation

# Content by label

There is no content with the specified labels

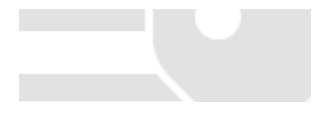